# aylo OK

## Manuale Inserimento Telecamere ONVIF su aylook

Versione 1.3 15/02/2022

**Anteklab S.r.l.** Tel: +39 0376 397765 E-mail[: aylook@antek.it](mailto:aylook@antek.it) **Web site: [www.aylook.com](http://www.aylook.com/)**

Seguici sui canali social:

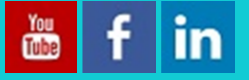

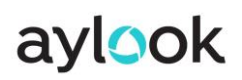

### Sommario

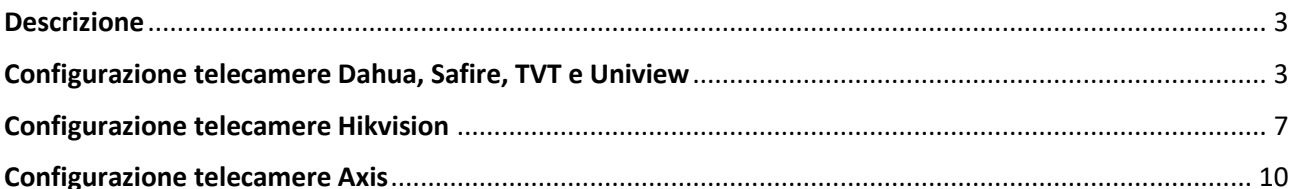

#### <span id="page-2-0"></span>Descrizione

Il collegamento delle telecamere su Aylook avviene tramite il protocollo ONVIF. La maggior parte delle telecamere supportano questo protocollo ed è abilitato di default. Tuttavia su alcuni modelli va abilitato per permettere il corretto inserimento su Aylook.

Consigliamo di impostare i flussi video delle telecamere sul codec h.264 poiché alcuni modelli generano un flusso video h.265 con un bitrate molto variabile (quasi a zero) e potrebbe causare la disconnessione della telecamera.

#### <span id="page-2-1"></span>Configurazione telecamere Dahua, Safire, TVT e Uniview

Per configurare una telecamera Dahua, Safire, TVT o Uniview occorre collegarsi direttamente ad Aylook con un monitor, un mouse e una tastiera oppure collegarsi tramite AyClient sul proprio PC.

Dopo aver effettuato il login è necessario spostarsi nel **Setup** selezionando il **avlook** logo in basso a destra.

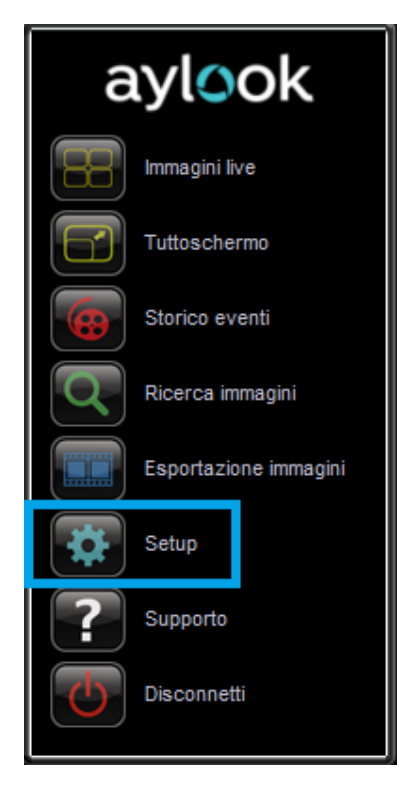

Nel sottomenù **Telecamere** selezionare **Telecamere**:

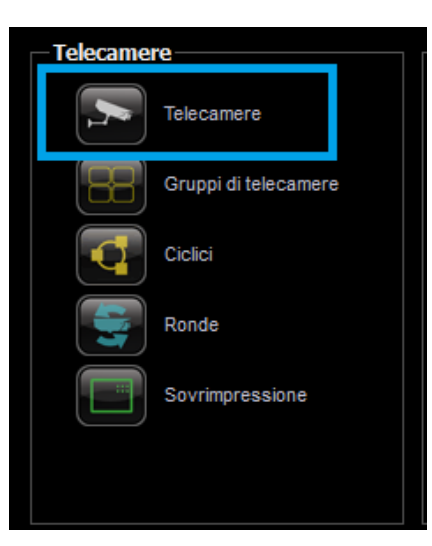

Quindi premere su **Nuovo** per inserire una nuova telecamera:

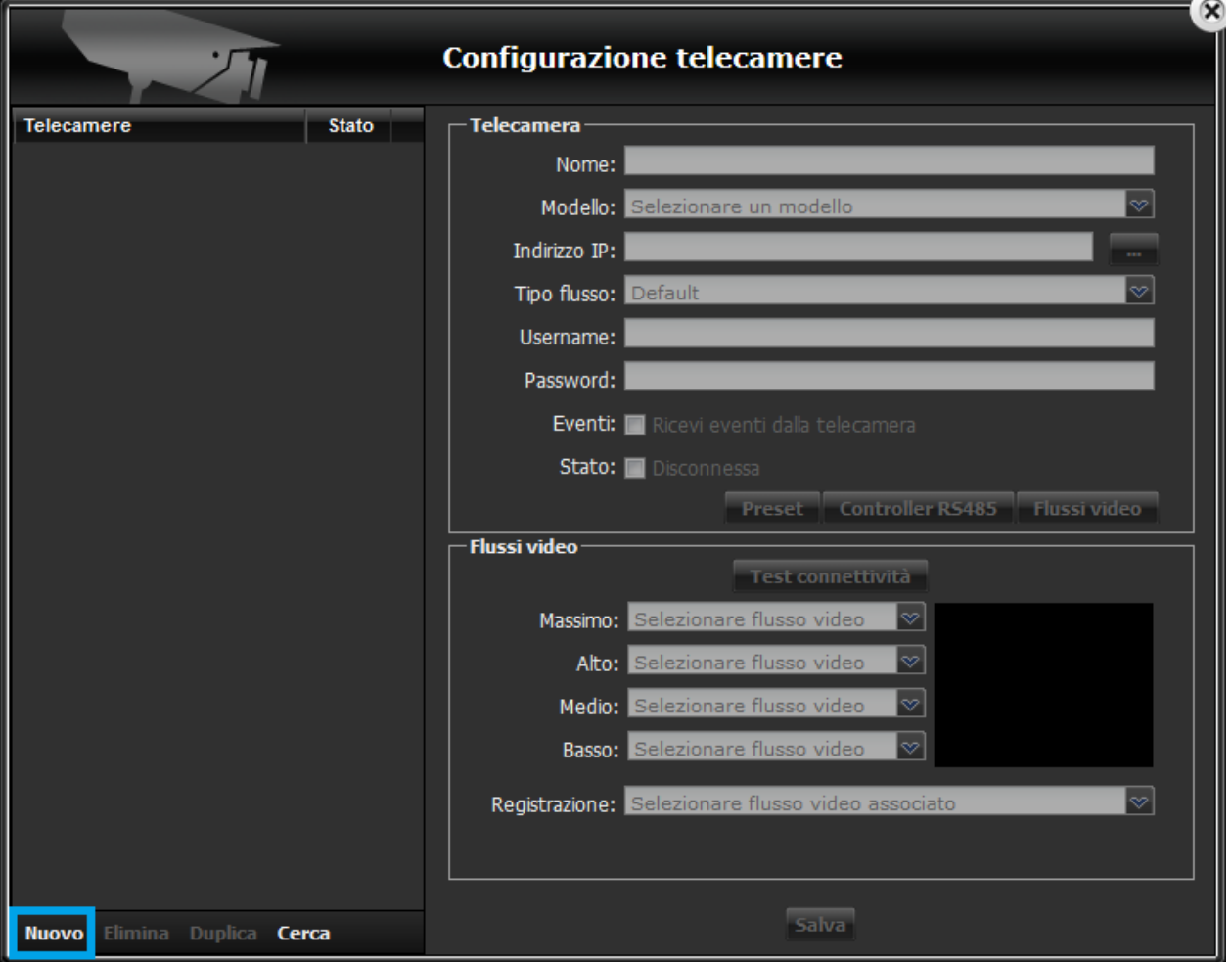

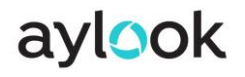

Sarà quindi necessario compilare i parametri come di seguito.

- **Nome**: Nome della telecamera
- **Modello**: Telecamera ONVIF
- **Indirizzo IP**: Indirizzo IP della telecamera
- **Tipo flusso**: Default
- **Username**: Username della telecamera
- **Password**: Password della telecamera

Dopo aver inserito correttamente queste informazioni sarà necessario eseguire un **Test connettività**.

Se il test verrà completato con successo sarà possibile premere **Salva** per completare l'inserimento della telecamera:

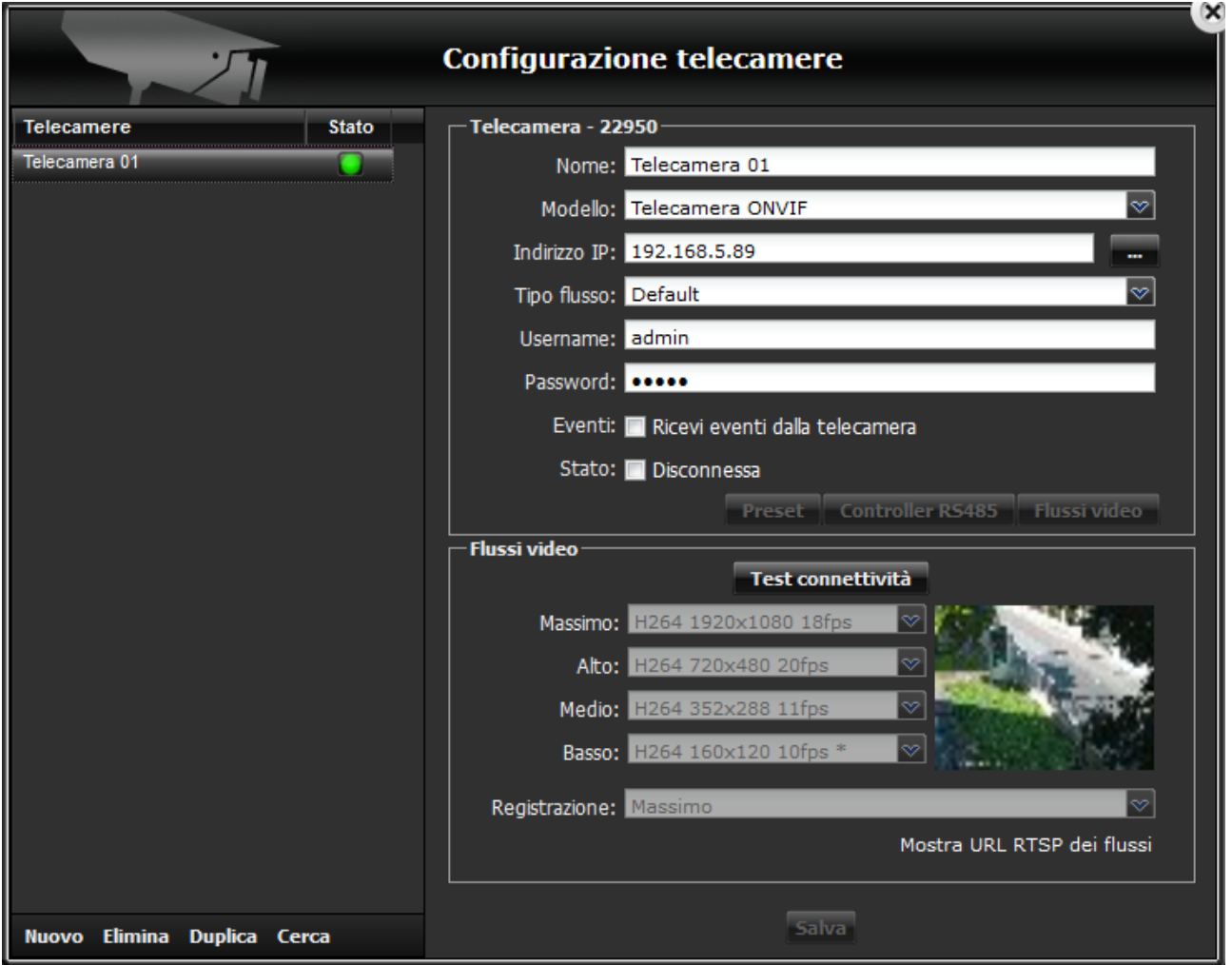

La telecamera sarà quindi correttamente visualizzabile nella sezione **Live**.

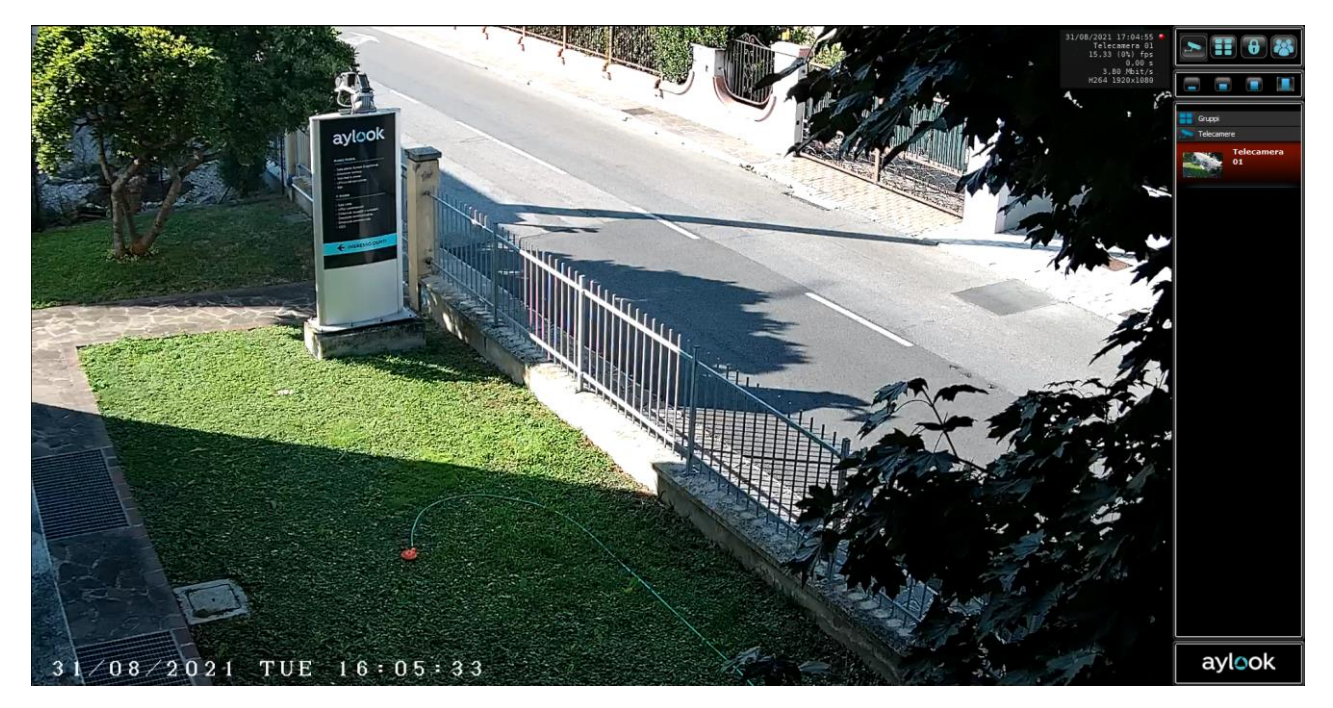

#### <span id="page-6-0"></span>Configurazione telecamere Hikvision

Per configurare una telecamera Hikvision il procedimento da svolgere su Aylook è lo stesso degli altri marchi di telecamere.

L'unica differenza è che prima di inserire una telecamera Hikvision su Aylook occorre abilitare il protocollo ONVIF a bordo camera e creare un utente ad esso associato.

Collegarsi alla telecamera con un qualsiasi browser ed effettuare il login con le corrette credenziali.

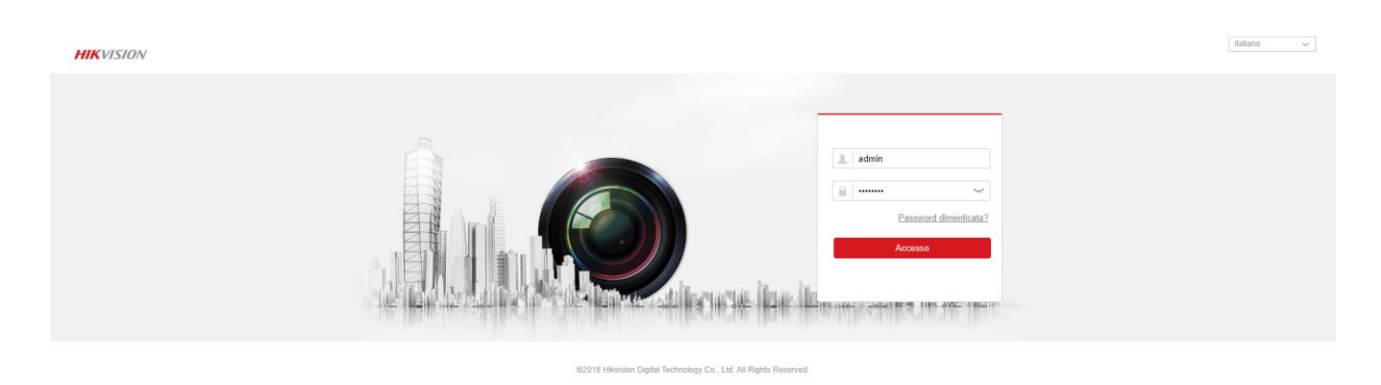

Nel menù in alto selezionare **Configurazione**:

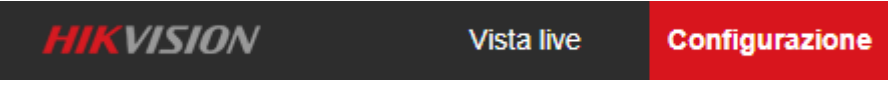

Successivamente selezionare prima **Rete** e poi **Imp. Avanzate**.

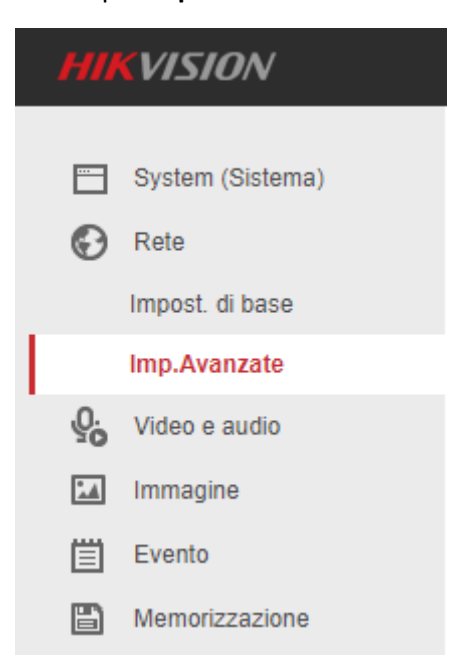

Spostarsi nel menù **Protocollo di integrazione** e selezionare la spunta **Abilita ONVIF** per abilitare il protocollo ONVIF:

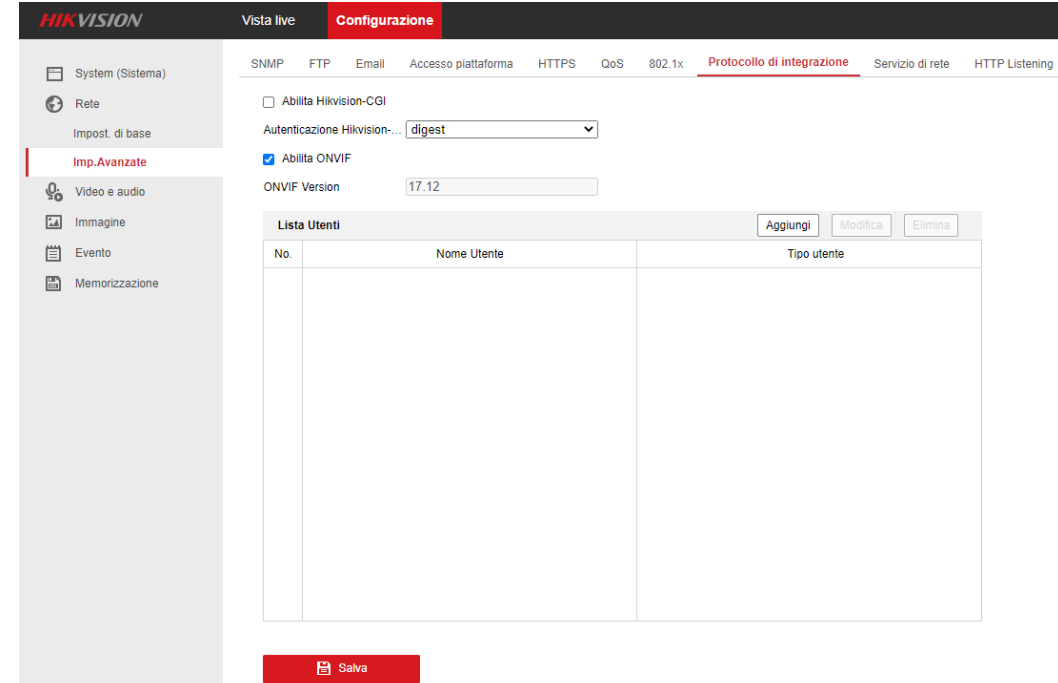

Sarà poi necessario creare un utente apposito, le cui credenziali verranno poi utilizzate per inserire la telecamera su Aylook, quindi selezionare **Aggiungi** e creare l'utente che dovrà avere i permessi di amministratore.

Compilare i campi di inserimento nel seguente modo:

- **Nome utente**: username dell'utente ONVIF
- **Password**: password dell'utente ONVIF
- **Conferma**: inserire nuovamente la password dell'utente ONVIF
- **Tipo utente**: Amministratore

Confermare con **OK**.

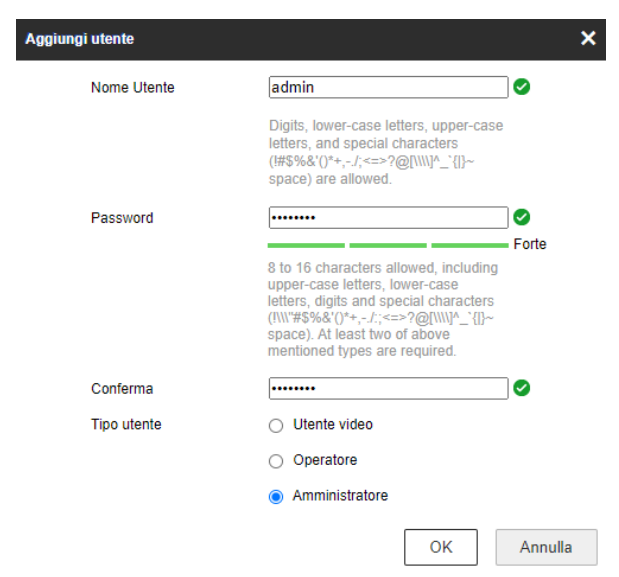

aylook

Su alcune telecamere Hikvision potrebbe essere necessario disabilitare una particolare opzione che bloccherebbe comunque l'accesso al flusso video da parte di aylook.

Recarsi quindi in **Configurazione**, poi **System (Sistema)**, successivamente **Sicurezza** e infine **Servizio di sicurezza**. In questa sezione è necessario togliere la spunta a **Abilita il blocco login illegali** e confermare le modifiche con **Salva**.

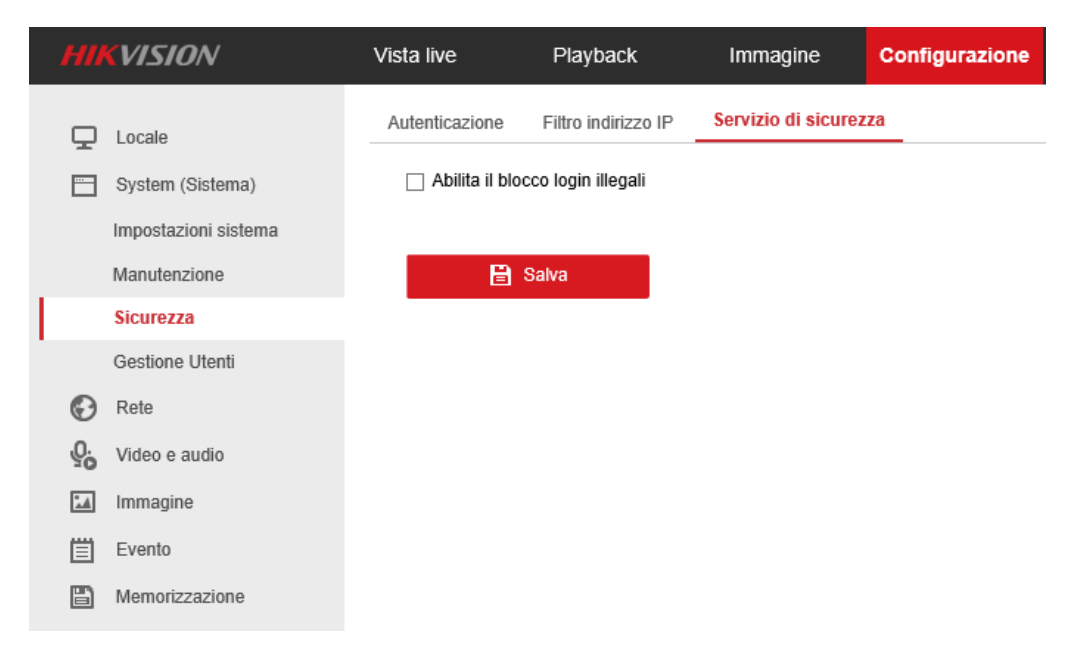

Ora sarà possibile aggiungere la telecamera Hikvision su Aylook con lo stesso procedimento degli altri modelli. Occorre però compilare i campi **Username** e **Password** con le credenziali dell'utente ONVIF appena creato a bordo camera.

**N.B.** Questa procedura è da eseguire solo con telecamere con software Hikvision uguale o superiore alla V5.5.0; sulle versioni software Hikvision precedenti il protocollo è abilitato di default e le credenziali sono le stesse utilizzate per accedere alla telecamera.

#### <span id="page-9-0"></span>Configurazione telecamere Axis

Per configurare una telecamera Axis il procedimento da svolgere su Aylook è lo stesso degli altri marchi di telecamere.

L'unica differenza è che prima di inserire una telecamera Axis su Aylook occorre abilitare il protocollo ONVIF a bordo camera e creare un utente ad esso associato.

Collegarsi alla telecamera con un qualsiasi browser ed effettuare il login con le corrette credenziali.

Successivamente selezionare **System Options**, poi **Security** e infine **ONVIF**.

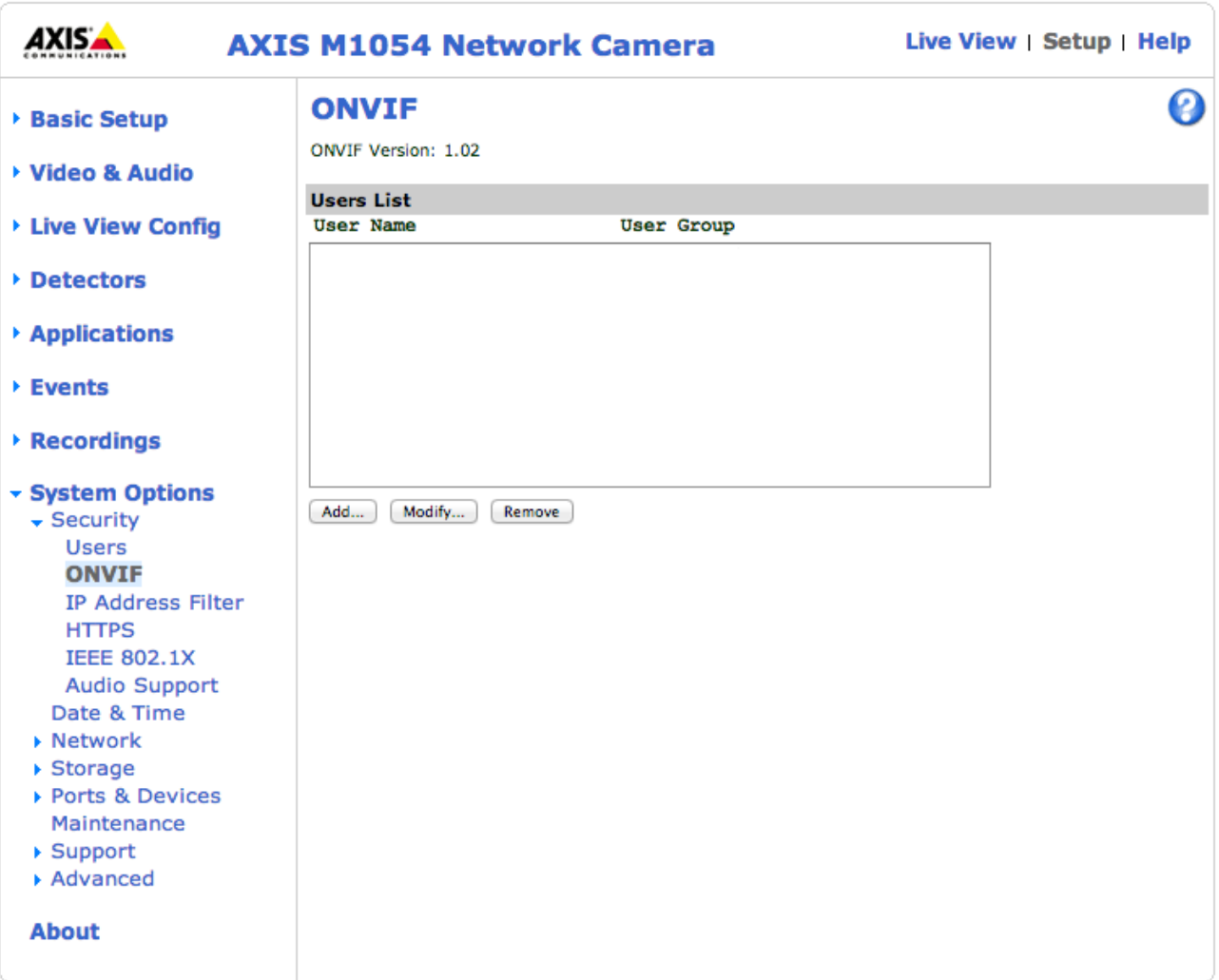

Ora selezionare **Add…** per creare l'utente ONVIF. Si aprirà la seguente finestra in cui sarà necessario inserire l'Username e la Password dell'utente da creare.

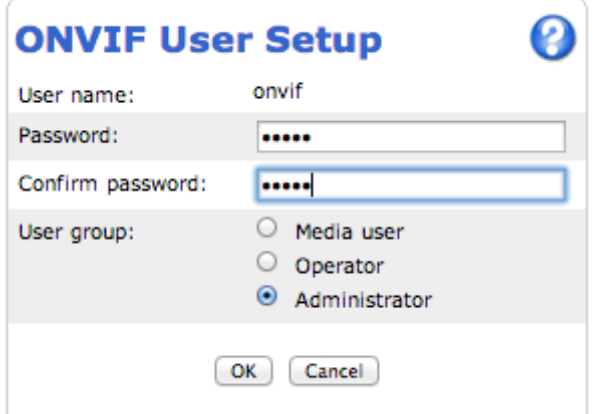

Per completare la creazione dell'utente ONVIF premere **OK**.

Su alcune telecamere Axis potrebbe essere necessario disabilitare una particolare opzione che bloccherebbe comunque l'accesso al flusso video da parte di aylook.

Recarsi quindi in **Sistema** e poi in **Configurazione**.

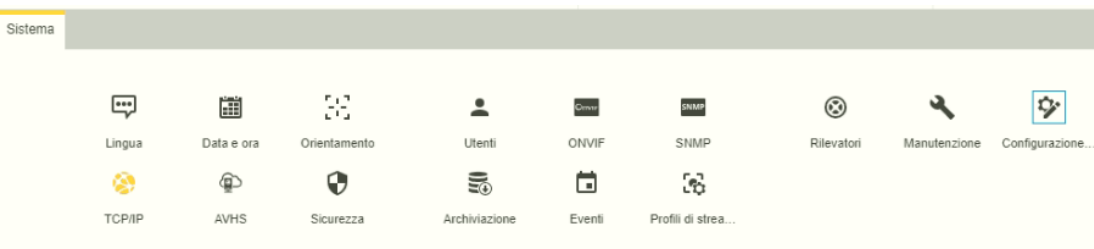

Scegliere **WebService** dalla lista e cliccare su **Select Group**. Togliere quindi la spunta da **Enable replay attack protection** e salvare.

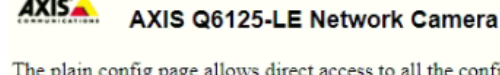

e configurable parameters supported by the AXIS Q6125-LE Network Camera. This page uses no extra scripts (Javascript or otherwise) and should function correctly in any browser or PDA Select the parameter group to modify and configure the settings directly.

For help on parameters, please refer to the relevant help page available from the standard setup tools. Select a group of parameters to modify:

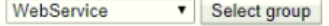

WebService

 $\sim$   $\sim$ 

**WebService UsernameToken:** Enable replay attack protection: Save page changes: Save Reset

Ora sarà possibile aggiungere la telecamera Axis su Aylook con lo stesso procedimento degli altri modelli. Occorre però compilare i campi **Username** e **Password** con le credenziali dell'utente ONVIF appena creato a bordo camera.